Di seguito vengono mostrati i passaggi per la registrazione degli **ALUNNI:**

### **1. Apertura piattaforma UNICA**

Usare il seguente link: https://unica.istruzione.gov.it/it

# **2. Registrazione**

a. cliccare su **Accedi** nella pagina **in alto a destra**

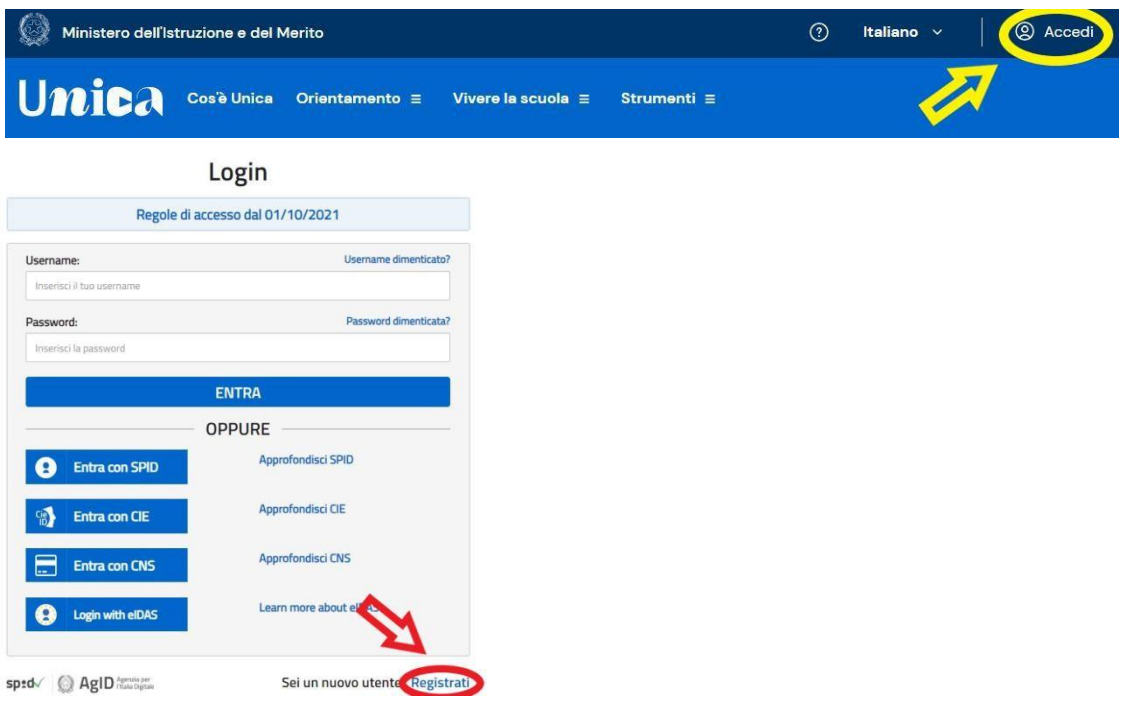

- b. cliccare su **Registrati nella pagina in basso**
- c. procedere alla registrazione cliccando sul banner **nella pagina in basso**

### **Avviso**

In considerazione degli obblighi introdotti per le Pubbliche Amministrazioni con il Decreto Legge Semplificazioni (D.L. 76/2020) convertito in legge il 11/09/2020 (120/2020), a partire dal 28 febbraio 2021 l'accesso per i nuovi utenti ai servizi del Ministero dell'Istruzione e del Merito può essere fatto esclusivamente con credenziali digitali SPID (Sistema Pubblico di Identità Digitale), CIE (Carta di Identità Elettronica), CNS (Carta Nazionale dei Servizi) o elDAS (electronic IDentification, Authentication and trust Services) Gli utenti in possesso di credenziali rilasciate in precedenza, potranno utilizzarle fino alla data di naturale scadenza e, comunque, non oltre il 30 settembre 2021. La procedura online di registrazione e l'utilizzo delle credenziali rilasciate dal Ministero, resta in uso solo per alcune tipologie di utenti: personale dell'amministrazione centrale e periferica del Ministero personale scuola (DS, DSGA e Assistenti Amministrativi) studenti, a partire da 14 anni, per l'accesso ai serviz dedicati (es. Piattaforma Alternanza Scuola Lavoro, Curricu **Arr** no Studente) PROCEDI CON LA REGISTRAZIONE

d. Seguire tutti i passaggi

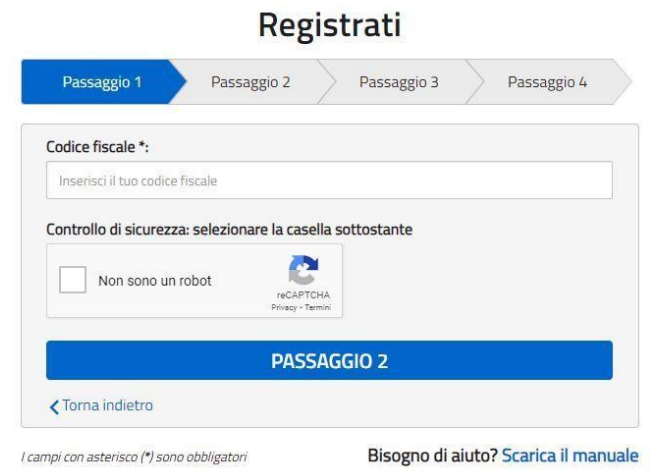

## **3. Conferma della registrazione**

Dopo aver seguito tutti i passaggi si riceverà una mail con un link di conferma della registrazione **nella casella di posta elettronica trascritta nel form del Passaggio 1**. Cliccando sul link si darà conferma della registrazione.

### **4. Generazione nome utente e password**

Dopo aver confermato la registrazione si riceverà un'altra mail con **nome utente** (di solito nome.- cognome) ed una **password provvisoria**.

### **5. Primo accesso e completamento della procedura**

Con il nome utente e la password provvisoria effettuare il **primo accesso** alla piattaforma unica (dal comando **Accedi** vedi punto 1).

Sarà chiesto il cambio password, dopo aver trascritto la password provvisoria (**Vecchia password**). La password **deve essere di minimo 8 caratteri tra cui una lettera maiuscola, un segno speciale ed un numero.** 

### **Si invitano i genitori ad annotare le credenziali di accesso.**

Si prega di **effettuare il primo accesso entro il 22 Dicembre 2023** per consentire alla scuola di completare la procedura di abilitazione.

**Si raccomanda, infine, di prendere visione delle guide agli utenti, consultabili dal sito e di non contattare l'ufficio di segreteria, in quanto i nostri uffici non sono competenti per questa procedura e non possono risolvere eventuali problematiche relative all'accesso**.